## 高校生ポスターの閲覧方法

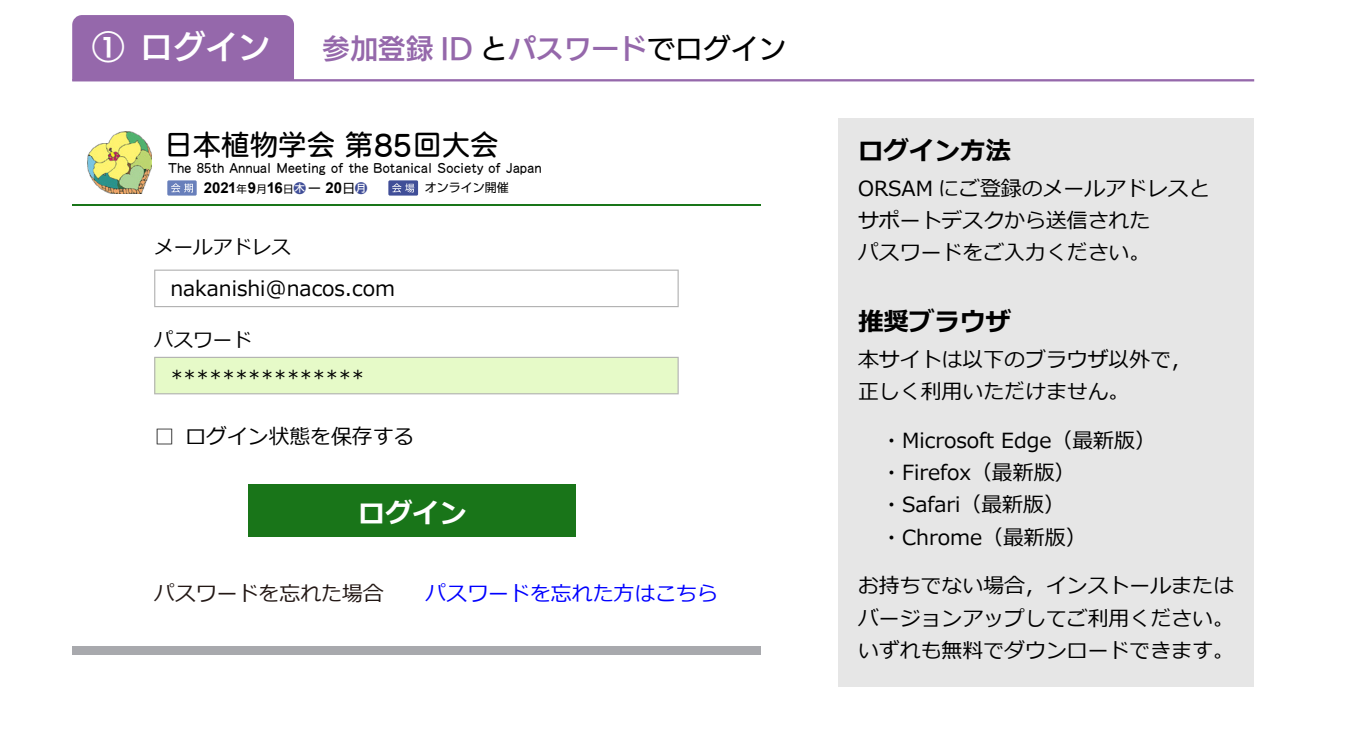

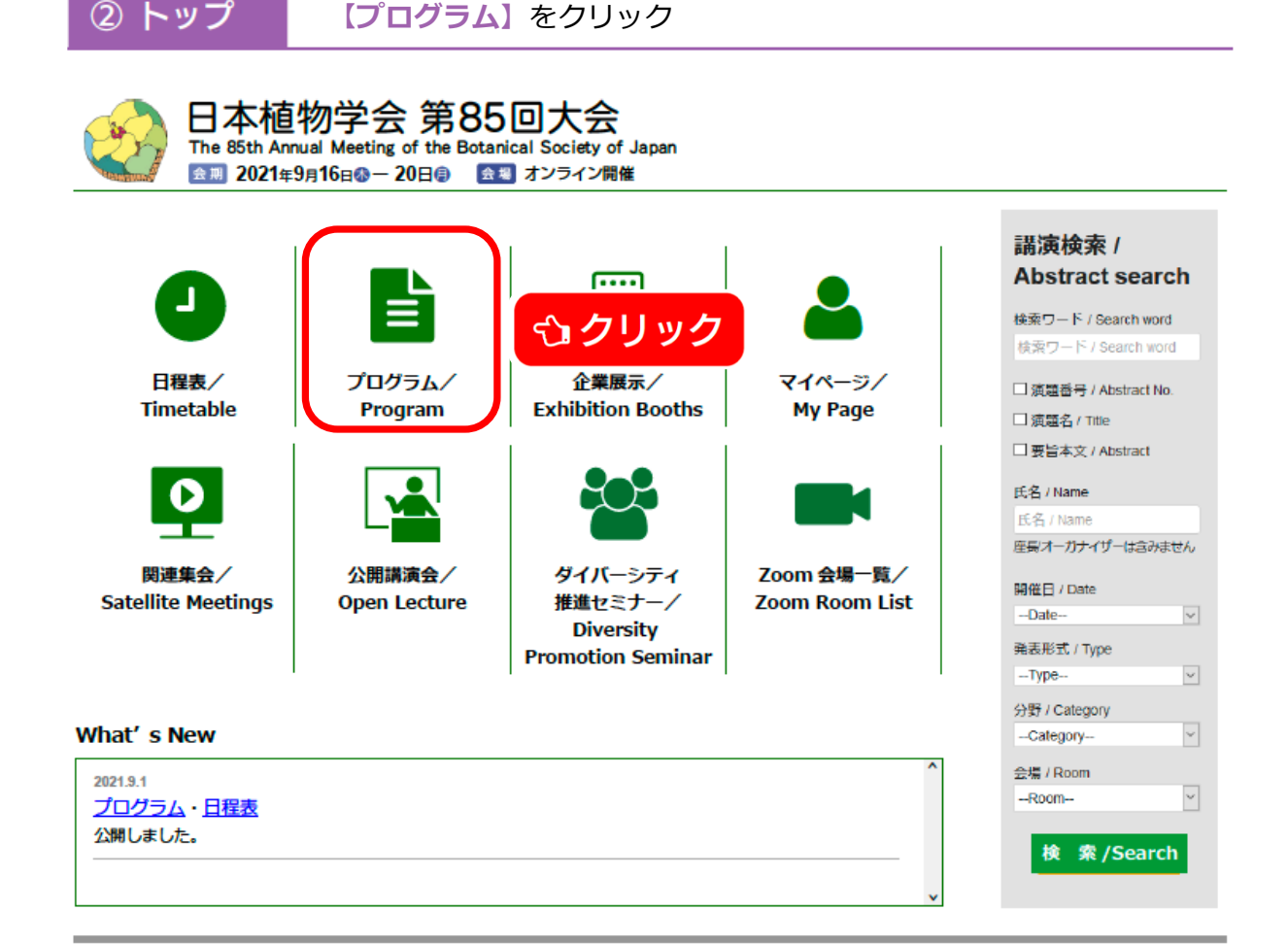

## **(3) プログラム 【 高校生研究ポスター発表】をクリック**

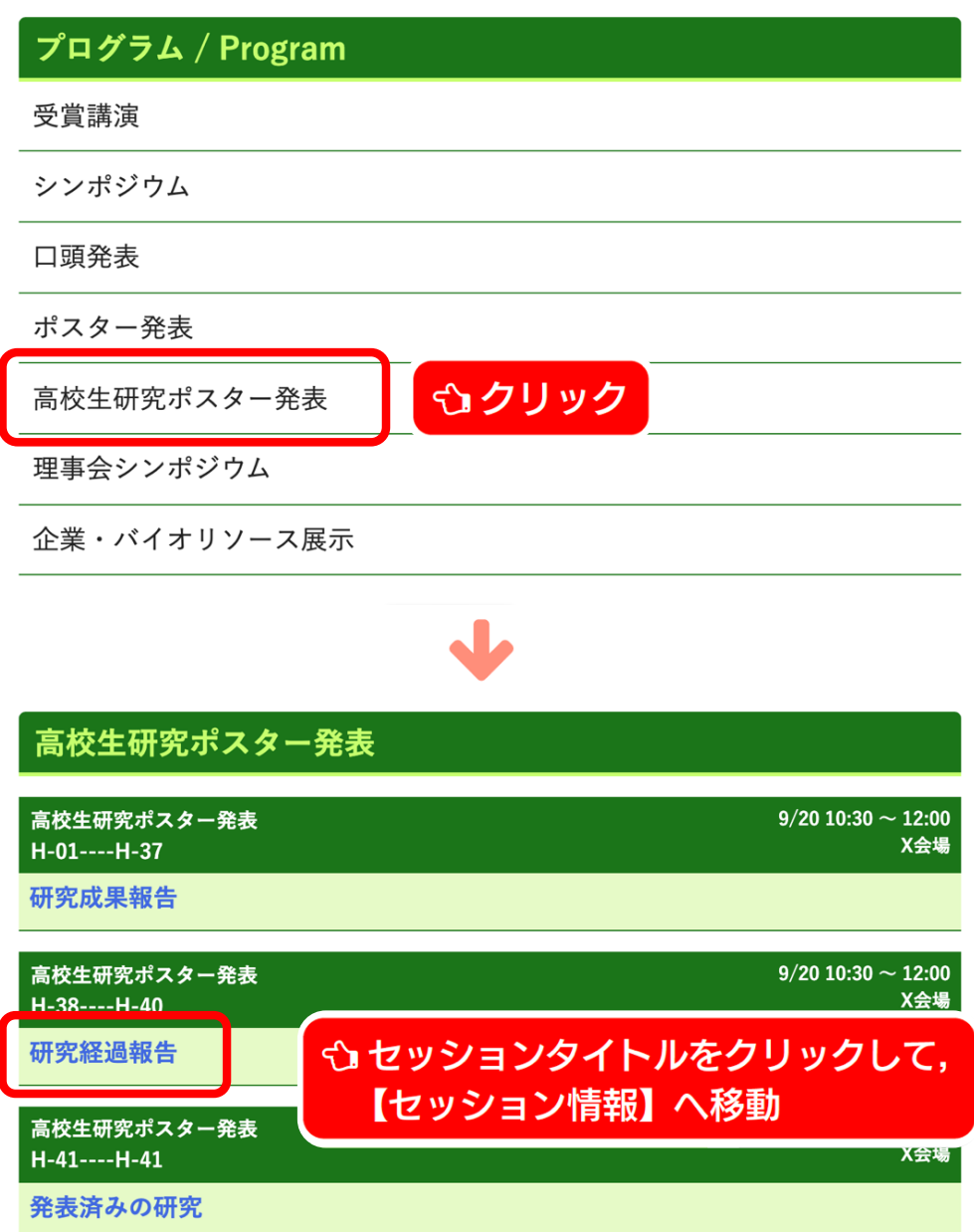

### 4 セッション情報

L,

Ī

L,

I

I

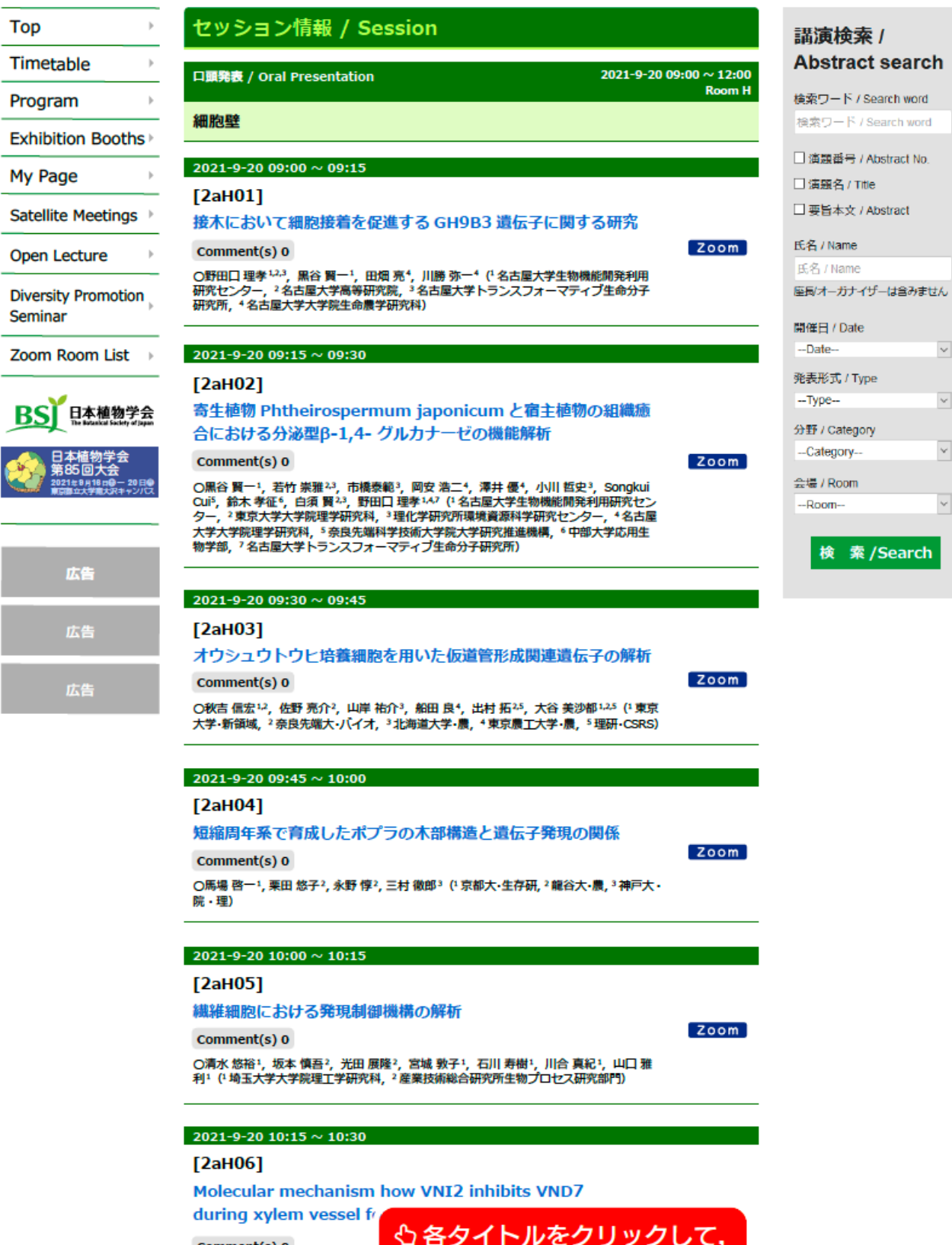

 $\overline{I}$ search

 $\overline{\mathbf{v}}$ 

 $\overline{\mathbf{v}}$ 

 $\overline{\mathbf{v}}$ 

 $\overline{\mathbf{v}}$ 

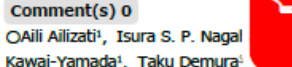

Companies and Companies **Lope (只 IFI +IX 1 × 1991年)**<br>Saitama Univ., <sup>2</sup>Dept. Plant Physici, unica univ., ronau. sun. sun. reun., reus i

【講演情報】へ移動

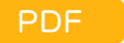

#### ボタンをおしてポスターを閲覧してください。

**5 講演情報** 

●コメント 欄を用いた質疑応答も可能です。

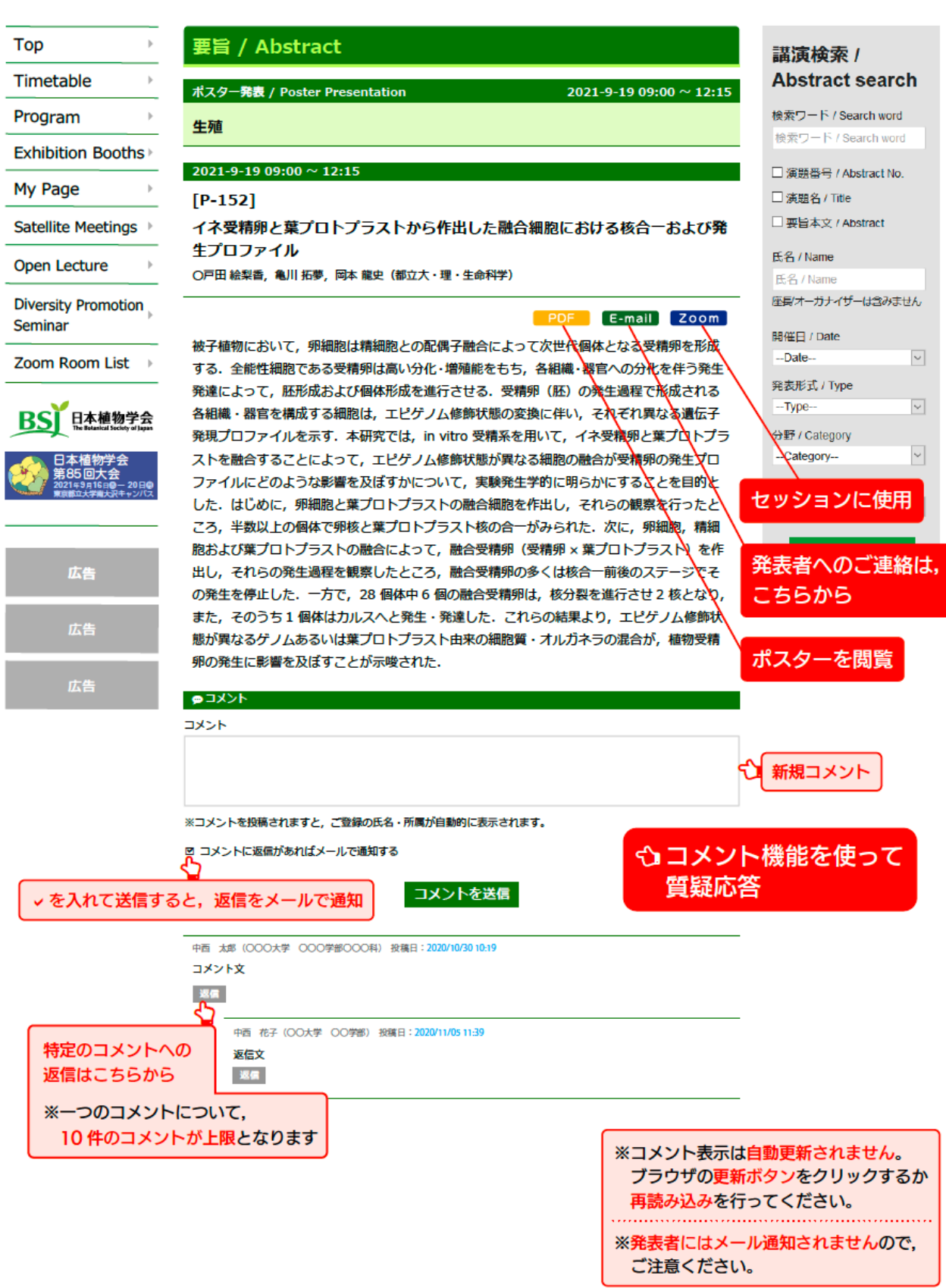

# ブレイクアウトルームへの入室

### ①ウェブ要旨集 セッション情報あるいは講演情報のページで Zoom をクリック

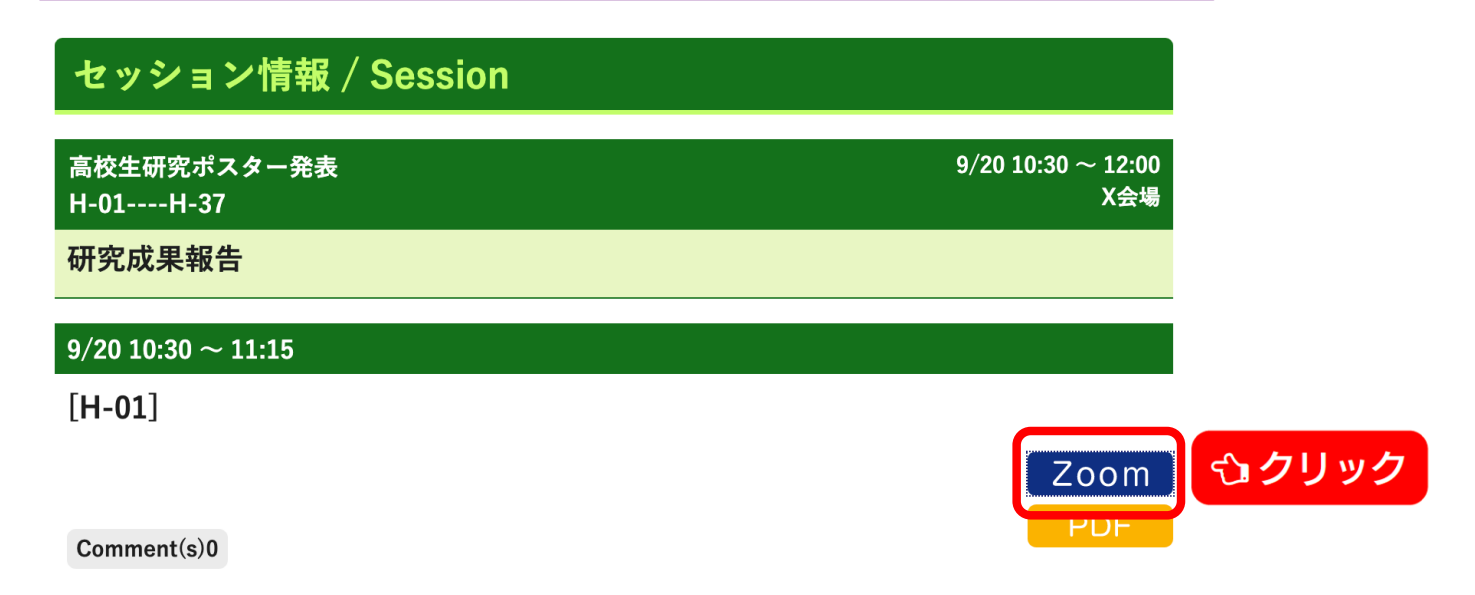

※高校生ポスター発表は1つのZoomミーティングルームで開催されますので、 どの演題の ボタンでも構いません。

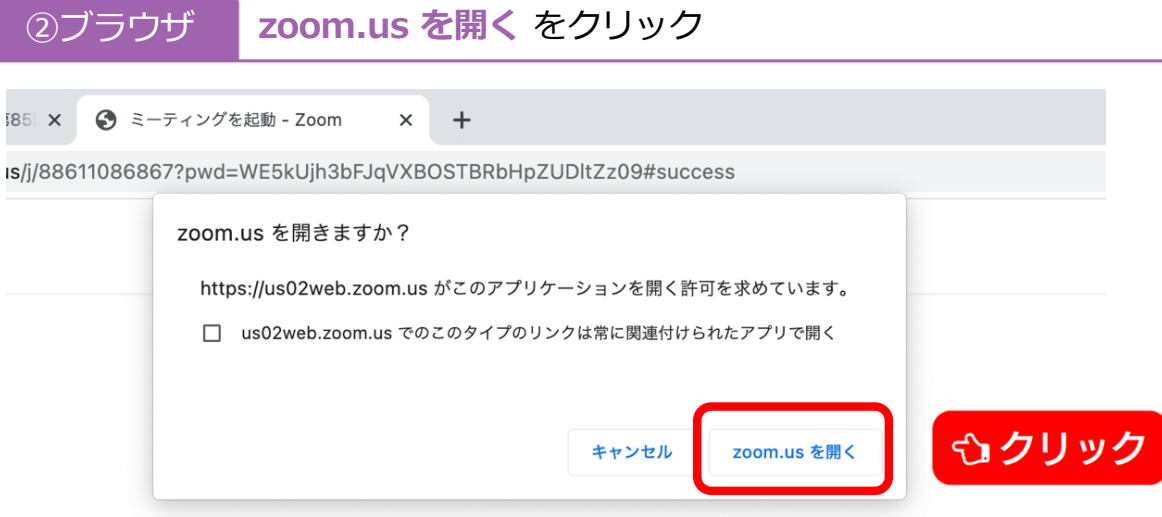

ブラウザが表示しているダイアログのzoom.usを開くをクリックしてください

※9/20 10:00〜 アクセス可能となります。

③Zoom **ブレイクアウトルーム**を選択する

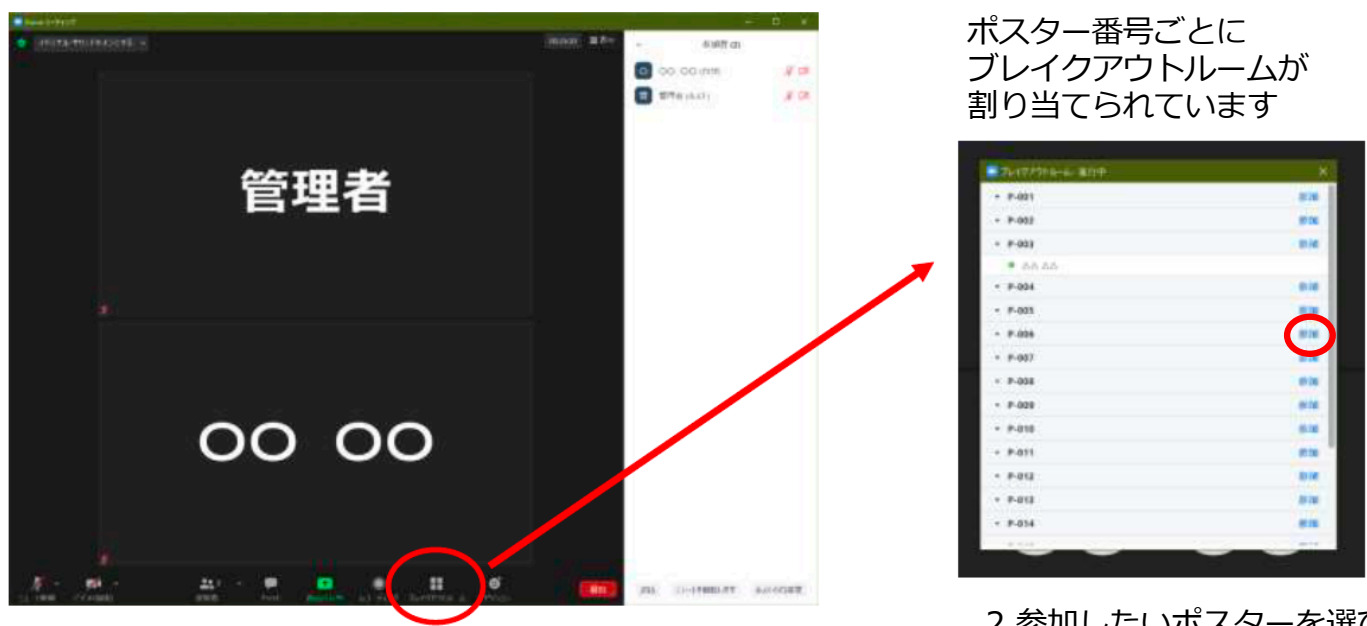

1.右下の「ブレイクアウトルーム」ボタンをクリック

2.参加したいポスターを選び、 「参加」ボタンをクリック

④発表者 発表者は**共有**機能を⽤いて発表を⾏うことができます。

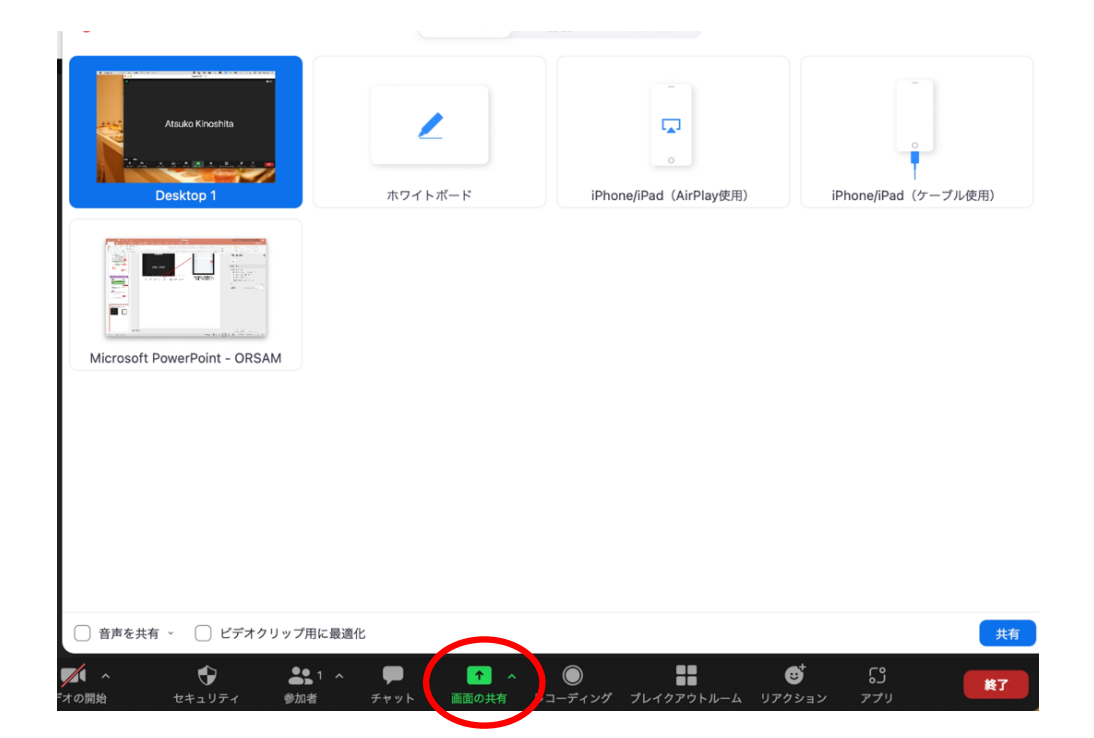

⑤視聴者 質問時以外は**マイクをミュート**にしてください。

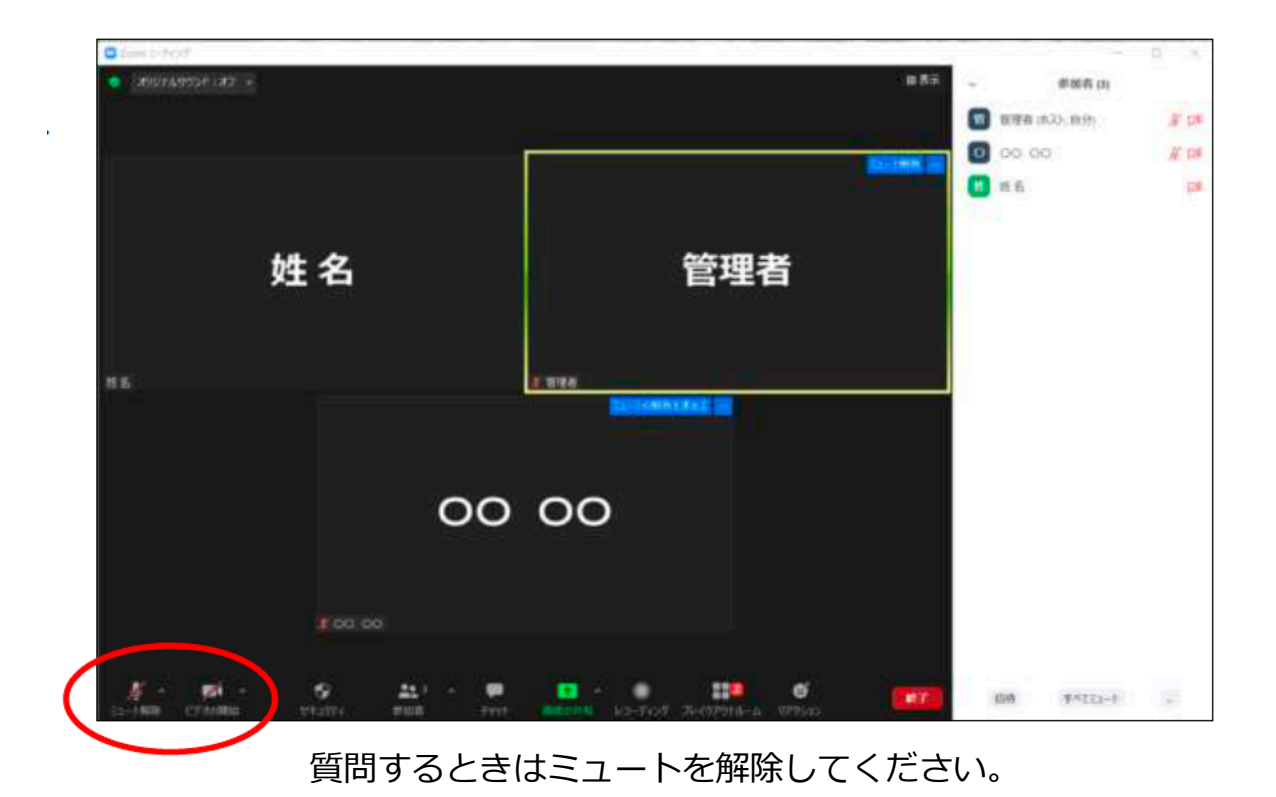

⑥移動・退出 **ブレイクアウトルーム**ボタンから他のポスター発表に移動できます。

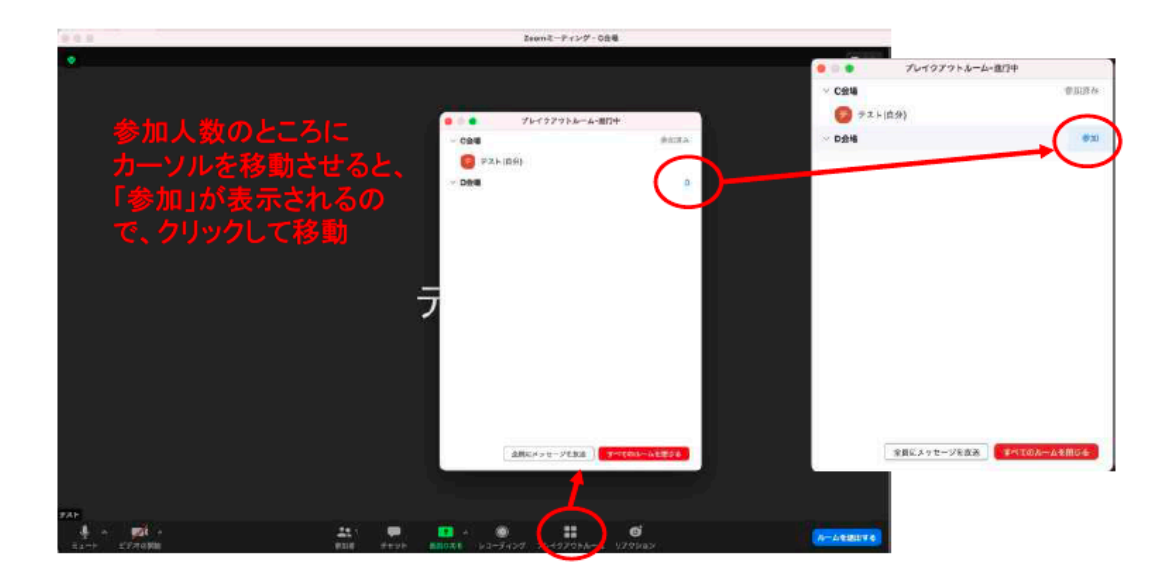